# REGISTRATION GUIDE SUMMER/FALL 2022

FOR STUDENTS, FACULTY AND STAFF A REGISTRAR DOCUMENT | KAREN THOMAS, REGISTRAR

# **BCC CONTINUING STUDENTS** ADVISEMENT REGISTRATION

FOR SUMMER AND FALL 2022 Is Happening Now!

## **SUMMER 2022**

June 6 - June 24 Session I (3W1) Session II (5W1) June 27 - July 28 Session III (8W1) June 6 - July 28 Session IV (4W1) Aug 1 - Aug 22

## **FALL 2022**

August 25 – December 21

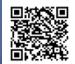

Please contact your Departmental Advisor, Success Program Advisor or Academic Success Coach. https://www.bcc.cuny.edu/registrar/special-reg-adv-instructions/

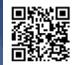

Note: Students who have left BCC for one or more semesters must apply for readmission at the Office of the Registrar. For more information, visit: http://www.bcc.cuny.edu/registrar/how-to-readmit/

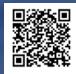

CUNY mandates all students taking in-person and hybrid classes get vaccinated and upload proof of vaccination in CUNYfirst. Getting the COVID-19 vaccine is the single most important step you can take to end this pandemic for good.

https://www.bcc.cuny.edu/4-four-must-dos-to-attend-classes-summerfall2022/

> Office of the Registrar Colston Hall [CO] Room 513 Remote Number 203.402.8460 718.289.5710/registrar@bcc.cuny.edu

## MISSION STATEMENT

The Office of the Registrar supports the instructional and student experience by providing timely, cost-effective, quality services to the entire college community.

We are committed to fostering student academic progress by ensuring the proper maintenance of academic records from admission to and graduation from Bronx Community College.

#### http://www.bcc.cuny.edu/services/registrar/

Due to the current health crisis, there has been a change in our business practices. The Office of the Registrar at Bronx Community College is open on campus via appointments only (Tuesdays - Thursdays) and is operating virtually the remainder of the week. We will make every effort to address your inquiries via phone 718-289-5710 or 203-402-8460. You can also email us at registrar@bcc.cuny.edu. The Registrar operational hours are Monday through Friday 9am to 5pm. You may direct questions or concerns via email to specific units. The emails are as follows:

#### The emails are as follows:

Registrar: Registrar@bcc.cuny.edu International Students: Internationalstudent@bcc.cuny.edu Readmission: Readmit@bcc.cuny.edu Registrar appeals: Registrarappeals@bcc.cuny.edu

## **OFFICE OF THE REGISTRAR STAFF**

**Karen Thomas** Angela Kavanagh Syria Carrington Vianela Mejia **Anita Rivers** Esteban Rodriguez

Antoinette Tacheira Yohanny Fernandez **Taylor Alford** Alex Luma Jaicee Norville Saundra Regan Yadaira Guillen Auris Trani

Karen.Thomas@bcc.cuny.edu Registrar Associate Registrar Angela.Kavanagh@bcc.cuny.edu Assistant Registrar Syria.Carrington@bcc.cuny.edu Vianela.Mejia@bcc.cuny.edu Assistant Registrar Assistant Registrar Anita.Rivers@bcc.cuny.edu International Student Advisor Esteban.Rodriguez@bcc.cuny.edu and Transfer Credit Coordinator Enrollment Registrar Coordinator Antoinette.Tacheira@bcc.cuny.edu Yohanny.Fernandez@bcc.cuny.edu DegreeWorks Business Data Analyst CUNY Office Assistant Taylor.Alford@bcc.cuny.edu CUNY Office Assistant Alex.Luma@bcc.cuny.edu CUNY Office Assistant Jaicee.Norville@bcc.cuny.edu CUNY Office Assistant Saundra.Regan@bcc.cuny.edu College Assistant Yadaira.Guillen@bcc.cuny.edu College Assistant Auris.Trani@bcc.cuny.edu

Graduation Project/Reverse Transfer: GradProj.revtrans@bcc.cuny.edu Transcripts: Registrar@bcc.cuny.edu Degree Works: DW@bcc.cuny.edu Epermit: Epermit@bcc.cuny.edu Residency: residency@bcc.cuny.edu Graduation: Gradunit@bcc.cuny.edu

## TABLE OF CONTENTS

| 5 Easy Steps to Register                                   | Page 5  |
|------------------------------------------------------------|---------|
| Advisement                                                 | Page 7  |
| Schedule Builder/Degree Works                              | Page 8  |
| Uploading a Student Document in CUNYfirst                  | Page 9  |
| Tuition Payment Information                                | Page 11 |
| Summer 2022 Payment Due Dates                              | Page 11 |
| Fall 2022 Payment Due Dates                                | Page 11 |
| Refund Policy                                              | Page 12 |
| How to Readmit                                             | Page 13 |
| Residency Requirements                                     | Page 13 |
| Transfer Credit Evaluation Guidelines                      | Page 13 |
| Enrollment Verification Letter                             | Page 14 |
| E-Permit Information and Instructions                      | Page 14 |
| How to Audit a Course                                      | Page 15 |
| Office of International Student Services (OSIS)            | Page 15 |
| Graduation (Requirements, Applying for and Status Level)   | Page 16 |
| Reverse Transfer Program and Graduation Project Initiative | Page 17 |
| How to Request a Transcript                                | Page 17 |
| How to Print Your DegreeWorks Audit                        | Page 18 |
| How to Update Your Personal Contact Information            | Page 19 |
| How to View Your Unofficial Transcript                     | Page 20 |
| How to View Holds                                          | Page 20 |
| How to Drop Classes                                        | Page 21 |
| Withdrawal and Verification of Enrollment (VOE)            | Page 22 |
| Class Participation, Hours of Operation                    | Page 23 |
| Summer 2022 Academic Calendar                              | Page 24 |
| Fall 2022 Academic Calendar                                | Page 26 |

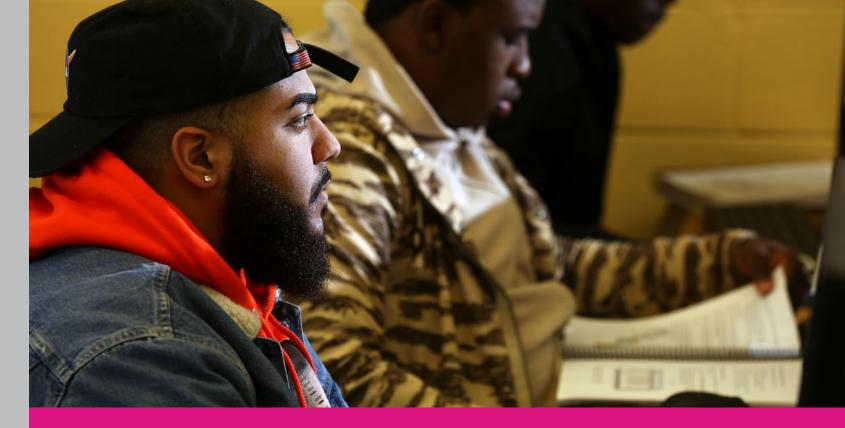

## **5 EASY STEPS TO REGISTER**

- 1 Print Your DegreeWorks Audit Review your Degree Audit to learn which classes are needed for your major and make a list of courses you wish to take.
  - To access your student audit go to: DegreeWorks (https://degreeworks.cuny.edu/)
  - Log in using your CUNYfirst username (followed by @login.cuny.edu) and your CUNYfirst password.
  - If you notice any issues with your audit, please email the DegreeWorks Coordinator at dw@bcc.cuny.edu.

For more information, visit: Online Advisement – DegreeWorks (http://www.bcc.cuny.edu/registrar/online-advisement-degreeworks/)

2 – Log in to OSSES to View Your Department's Advising Schedule

Log in here: (https://wa01.bcc.cuny.edu/) department for alternate advisement times.

3 - Contact your Departmental, Program or Academic Advisor

indicator (hold) will be cleared for registration.

- DegreeWorks is a computerized degree audit program and academic advising tool designed to assist in reviewing your degree progress. DegreeWorks reorganizes your transcript chronologically and categorically, easily identifying courses you have completed and those courses you still need to fulfill your degree requirements.

If you are unable to keep an advisement appointment, you must consult with your

Students must contact an advisor to discuss the required courses needed for the upcoming semester. Be sure to bring your printed degree audit with you to the advisement meeting. Once you have met with an advisor, your advisement service

4 – Search for Your Classes and then Register

Explore our on-campus and online offerings (http://www.bcc.cuny.edu/coursefinder/) available for in-demand subjects, such as cybersecurity, business, science, and more! Check out all the term options available when you're planning your schedule.

Log in to CUNYfirst (https://cunyfirst.cuny.edu/) to see the date and time that you may begin to register for classes. To register, select the enroll link on the Student Center page to open up the registration component. You can register online from home or an on-campus computer lab. All holds that affect enrollment must be cleared prior to enrolling.

#### **REGISTRATION NAVIGATIONAL STEPS**

- 1. HR/Campus Solutions > Self Service > Enrollment > Enrollment: Add Classes
- 2. Choose your registration term (e.g., Summer 2022) and select Continue.
- 3. Click the green Search button to search the schedule of classes.
- 4. Under Search Criteria, select at least 2 search fields (subject, course number).
- 5. To further refine your search, select Additional Search Criteria. Select Search.
- 6. Review the search result and choose the sections that best fit your schedule.
- 7. Once you have made your selection, choose Select Class.
- 8. Select Next to add the class to your Shopping Cart.
- 9. Keep adding classes to your Shopping Cart until you have selected all the classes needed for registration.
- 10.Confirm your classes by clicking Finish Enrolling.

Important Note: Adding classes to your shopping cart does not confirm enrollment. Your registration is not complete until you click Finish Enrolling.

5 – Pay Your Tuition and Fees

Tuition charges will be billed to your student account and may be viewed online through CUNYfirst (https://home.cunyfirst.cuny.edu/) after registering for classes. All students must pay their bill by the due date on the bill. Visit http://www.bcc.cuny. edu/campus-resources/bursars-office/ for Tuition and Fees and Payment Options.

To register for in-person and/or hybrid courses upload your COVID -19 documents to CUNYfirst, vaccination verification tab (proof of being fully vaccinated, booster shoot if eligible or a request for a medical/religious waiver). Failure to provide vaccination documentation will result in an administrative withdrawal from in-person and/or hybrid courses. Please click the following link for additional information on the "MUST Do's" to attend classes: https://www.bcc.cuny. edu/4-four-must-dos-to-attend-classes-summer-fall2022/

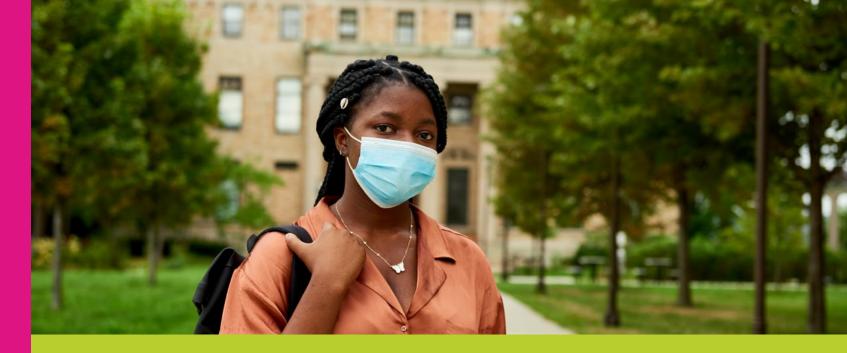

## <u>A D V I S E M E N T</u>

In response to the COVID-19 pandemic and while staff are not on campus, academic available Monday through Thursday from 8 a.m. to 6 p.m.

## SCHEDULE AN APPOINTMENT USING **STARFISH (CONTINUING STUDENTS)**

Starfish is an online platform that brings together students, faculty and advisors with a common goal of supporting student success. Starfish includes an early alert system where faculty can raise awareness about the challenges that students may be facing in their classes plan strategic and personalized interventions to support students who may be experiencing a

Starfish: (https://bcc.starfishsolutions.com/starfish-ops/) To log in, please use your full BCC email address (Jane.Smith@stu.bcc.cuny.edu) and password.

- If you need assistance by phone or email please refer below:
- ASAP students: call: 718.289.5166 | asap@bcc.cuny.edu
- College Discovery students: call: 718.289.5882 | collegediscovery@bcc.cuny.edu
- PTI (APEX) students: call 718.289.5166 | PTI@bcc.cuny.edu
- academic.advisement@bcc.cuny.edu
- Newly enrolled freshman and transfer students: call 718.289.5120 • FYP@bcc.cuny.edu
- New Readmit students: academic.advisement@bcc.cuny.edu

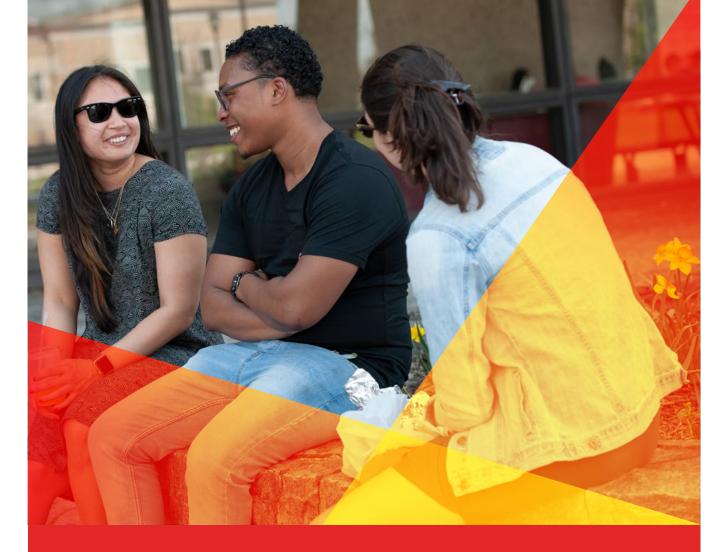

# **Create** a **Personalized Class Schedule** that Works **for You!**

## **Schedule Builder**

Schedule Builder is a real-time class scheduling tool that enables students to plan and register for courses that meet their schedules and other needs. With this tool, students can easily arrange class schedules that fit their personal and academic lives.

Benefits: Add Courses | Add Breaks | Compare Schedules

For more information visit: www.cuny.edu/schedulebuilder

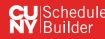

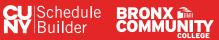

## UPLOADING A STUDENT DOCUMENT IN CUNYfirst

There may be times when you are required to upload a scanned document, completed form, file or record to securely submit the following types of information to your college or the University:

- Financial aid documents
- Health services documents
- Registrar/student record documents

Note: that file names for your uploaded documents should be descriptive and include your name so they are easier for administrative staff to work with-especially if multiple files are uploadedconcurrently. Avoid file names like Scan-129-04042020.pdf or 20200404\_133911.jpg.

#### To upload and submit documents using CUN

1. Log in to CUNYfirst.

2. From the CUNYFirst Menu, select Student Tools > Document Upload

The Document Upload page is displayed with name and emplid.

- 3. Using the Document Class drop-down mer one of the following document classes corre to the document to be uploaded:
  - Financial Aid
  - Health Services
  - Registrar

A Document Type drop-down menu is adde Document Upload page.

- 4. Using the **Document Type** drop-down menu the type of document being uploaded.
- 5. Click on the >> ("Go") button to the right of t Document Type drop-down menu.

A message displays to inform you that you transferring to the Student Documents Repository system.

6. Click the **OK** button to continue with the docur

If you are presented with a Student Docume Repository login prompt, enter your CUNY Login credentials and click Log In.

A Student Documents Repository page is d with your name, EMPLID and the document type selections from CUNYfirst.

|                        | Stude                                                                                                    | nt Tools                                                                                                    |
|------------------------|----------------------------------------------------------------------------------------------------|----------------------------------------------------------------------------------------------------|
| h your                 |                                                                                                    |                                                                                                    |
| u, select<br>esponding |                                                                                                    |                                                                                                    |
|                        | Document Upload                                                                                                    |                                                                                                    |
|                        | Student Name                                                                                                    | ID: 99999999                                                                                                    |
| to the                 | Select the Document Class and T<br>Please choose the appropriate do<br>below drop-down to uplead your d<br>transferred to the Student Docum                                    | cument class and type in the<br>locuments. You will be<br>ent Repository system.                                          |
| select                 | Please make sure your pop-up bl<br>close the browser tab after you fin<br>Also. note that multiple files of th<br>Document Type may be uploaded<br>be less than 20 MB in size. | hish your upload.                                                                                                    |
|                        | Document Class                                                                                                    |                                                                                                    |
| ie                     |                                                                                                    | ×                                                                                                    |
| ne<br>are              |                                                                                                    | ~                                                                                                    |
|                        | Document Upload                                                                                                    | <u></u>                                                                                                    |
|                        | Student Name                                                                                                    | ×<br>10: 99999999                                                                                                    |
|                        |                                                                                                    | ype<br>cument class and type in the<br>locuments. You will be<br>ent Repository system.<br>ocker is disabled. Remember to |

7. Click the **Choose Files** button to open your computer's file manager/explorer tool.

Note: You can select multiple files to upload for the document type selected. Each file to be uploaded must be less than 20 MB. The selected file name is displayed next to the Choose Files button.

- 8. If you need to confirm or change the document type before uploading the file, click the **Document Type** drop-down menu.
- 9. Click the **Add** button at the lower right of the window to upload the file.

If you encounter an error message during the file upload, contact your campus help desk or wait a while before trying to upload the file again.

- 10. Click **Close** when the upload confirmation message is displayed.
- 11. After the file is uploaded, do one of the following:
  - Return to CUNYfirst to upload another document without having to log into the Student Documents Repository again
  - Close the Student Documents Repository page if you are done uploading files and want to return to other applications in the browser window
  - Click on your CUNY Login username at the top of the Student Documents Repository page and select **Logout**

| Entry template:        | Add Financial Aid Documents |
|------------------------|-----------------------------|
| File name:             | Choose Files N file chosen  |
| Properties             |                             |
| * Class: Financial Aid |                             |
| EMPLID ()              | 99999999                    |
| Last Name              | Name                        |
| First Name (j)         | Student                     |
| Document Type ()       | Tuition Assistance V        |

| General            |                             | / /                                                                                 |
|--------------------|-----------------------------|-------------------------------------------------------------------------------------|
| Entry templater    | Add Financial Aid Documents | Add Document by                                                                     |
| File name:         | Choose Files TestDoc.pdf    | Using Entry Template                                                                |
| Properties         |                             | When you add a document by using an<br>anny template, the values that you onter for |
| "Ome Financial Aid |                             |                                                                                     |
| EMPLO ()           | 30303000                    | (                                                                                   |
| Last Name (i)      | Name                        | $\mathbf{X}$                                                                        |
| First Name 🚯       | Student                     | ))                                                                                  |
| Document Type 🕕    | Tultion Assistance 👻        | //                                                                                  |
|                    | (                           | (                                                                                   |
|                    |                             | $\mathbf{X}$                                                                        |
|                    |                             | ))                                                                                  |
|                    | /                           | /                                                                                   |
|                    | (                           | Add                                                                                 |
|                    |                             | Carcel                                                                              |

## TUITION PAYMENT DEADLINES

## SUMMER 2022 TERM | FIRST DAY OF CLASSES BEGIN JUNE 6, 2022

For more information, visit: http://www.bcc.cuny.edu/campus-resources/bursars-office/ payment-payment-plan-and-payment-refund-deadlines/.

| SUMMER 2022<br>SESSIONS | IF STUDENT REGISTERS | PAYMENT DUE DATES |
|-------------------------|----------------------|-------------------|
| Three Week-First (3W1)  | 03/21/22 - 04/27/22  | 05/12/22          |
|                         | 04/28/22 - 05/16/22  | 05/23/22          |
|                         | 05/17/22 - 06/05/22  | 06/05/22          |
|                         | 06/06/22 or later    | Immediately       |
| Five Week First (5W1)   | 03/21/22 - 05/18/22  | 6/02/22           |
|                         | 05/19/22 - 06/06/22  | 06/13/22          |
|                         | 06/07/22 - 06/26/22  | 06/26/22          |
|                         | 06/27/22 or later    | Immediately       |
| Eight Week-First (8W1)  | 03/21/22 - 04/27/22  | 05/12/22          |
|                         | 04/28/22 - 05/16/22  | 05/23/22          |
|                         | 04/28/22 - 05/16/22  | 05/23/22          |
|                         | 05/17/22 - 06/05/22  | 06/05/22          |
|                         | 06/06/22 or later    | Immediately       |
| Four Week-First (4W1)   | 3/21/22 to 06/22/22  | 07/07/22          |
|                         | 06/23/22 to 07/11/22 | 07/18/22          |
|                         | 07/12/22 to 07/31/22 | 07/31/22          |
|                         | 08/01/22 or later    | Immediately       |

## FALL 2022 TERM ~ FIRST DAY OF CLASSES BEGIN AUGUST 5, 2022

For more information, visit: http://www.bcc.cuny.edu/campus-resources/bursars-office/payment-payment-plan-and-payment-refund-deadlines/.

| FALL 2022 | IF STUDENT REGISTERS | PAYMENT DUE DATE |
|-----------|----------------------|------------------|
|           | 3/21/22 - 6/30/22    | 7/14/22          |
|           | 7/01/22 - 7/28/22    | 8/11/22          |
|           | 7/29/22 - 8/18/22    | 8/18/22          |
|           | 8/19/22 and after    | Immediately      |

## REFUND POLICY

Students who pay their tuition bill and then officially drop their classes during the first three weeks of school will have their refund or liability calculated according to the tuition refund schedule. Refunds for credit card online payments (via the Nelnet payment plans) will be processed on the credit card that was used to pay the tuition. There is no refund of the credit card convenience fees. Failure to attend class, either by merely giving notice to the instructor or not showing up, is not considered officially dropping classes.

Refunds are mailed from the University's Central Office directly to student's home address that is on file with the college. Students can also sign up for direct deposit to their bank account. No cash refunds are given at the Bursar's Office.

#### **MILITARY REFUND**

Special military refund regulations apply to students who enlist or are called to serve in the military service of the United States of America:

- Any refund request for U.S. Military, Peace Corps or VISTA service must be documented in order to process it.
- In the case of the U.S. Military, a copy of induction or military orders is required. In order to obtain a grade, a student must have attended class regularly for approximately 13 weeks (5 weeks for Summer Session) or 85% of the term's work through acceleration may be given full credit for each course in which he or she has a grade of C or better.
- The student must follow their college's policy on incompletes, and sign an incomplete contract with the instructor. The normal regulations apply, and grades will be recorded as failures if courses are not completed.
- Faculty makes the decision regarding eligibility for a grade.
- No refund will be made to a student who has been assigned an earned grade, regardless of whether the grade is passing or failing.

In instances where students enlist in the U.S. Military, the Peace Corps, or VISTA and do not attend class for a sufficient time to qualify for a grade but continue to attend class within 2 weeks of induction, a refund of tuition and all other fees except application fees will be made in accordance with the following:

- 100% refund for students who withdrawal before the beginning of the 5th calendar week (3rd calendar week for Summer Session) after the scheduled opening date of the session.
- 50% refund for students who withdraw after the beginning of the 5th calendar week (3rd calendar week for Summer Session/Winter Session) after the scheduled opening date of the session.

#### **REFUND FOR PERMIT STUDENTS**

Bronx Community College students, on permit to other colleges, who have classes cancelled or are otherwise not able to complete registration, must obtain a written statement from the Registrar's Office at the permit college stating what course they are registered for or not registered for at that college. Upon obtaining this information, submit the written statement and all registration receipts to the Bronx Community College Office of the Registrar so that your records will be updated which will initiate the process for a refund, if eligible.

## OFFICE OF THE REGISTRAR

#### **General Information**

#### HOW TO READMIT (readmit@bcc.cuny.edu)

To apply, visit: http://www.bcc.cuny.edu/registrar/how-to-readmit/

Readmit students (students who have been gone from the College for more than one year) must also submit a Residency Application: https://www.bcc.cuny.edu/registrar/residency/.

Note: If you have already earned your Associate's Degree, you will have to either apply for a second degree or take courses as a non-degree student. https://www.bcc.cuny.edu/registrar/second-degree/

#### NEW YORK CITY RESIDENCY REQUIREMENTS (residency@bcc.cuny.edu)

#### **NEW YORK STATE RESIDENCY REQUIREMENTS**

12 consecutive months immediately preceding the first day of classes.

All New York State residents who reside outside of New York City and plan to register at Bronx Community College must complete Residence Forms B80 and B81 before registration. The

on file, issued by their county of residence, will be charged the same tuition as New York City

#### TRANSFER CREDIT EVALUATION GUIDELINES

- appropriately accredited institution.
- and College Prep courses are not transferable.

• Bronx Community College (BCC) will accept a maximum of 30 transfer credits from an

credits. Remedial, Developmental, Freshman Studies, English as a Second Language (ESL),

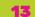

- Departments in accord with published policies.
- Grades of transferred courses will not be included in the BCC GPA.
- Students transferring credits from CUNY colleges can receive transfer credit for courses completed with any passing grade.
- Students transferring credits from colleges outside of CUNY must have earned a grade of "C" or above in order for courses to be accepted at BCC.
- Students who have completed an Advanced Placement (AP) exam with a score of 3 or higher are eligible for credit per these equivalencies.
- For the full BCC transfer credit policy, please see section 10 of the codification of BCC

#### **ENROLLMENT VERIFICATION LETTER**

#### **E-PERMIT INFORMATION AND INSTRUCTIONS**

#### Eligibility

- You must be a matriculated student currently in attendance at a CUNY college (Home College).

- First-semester and transfer students are not eligible to take courses on permit during their first semester at BCC.

Make sure you apply for an e-permit before the deadline. E-permit forms submitted after

Courses and grades on permit cannot be used towards the "F" policy. Courses must be taken at the same institution that issued the "F" grade.

Please allow 10 business days for the processing of your e-permit.

For more information, visit: https://www.bcc.cuny.edu/registrar/e-permit/

#### HOW TO AUDIT A COURSE

for an audit class in the same manner prescribed for regular classes.

no credit for that course can be granted retroactively.

#### **OFFICE OF INTERNATIONAL STUDENT SERVICES (OISS)**

#### Become an F-1 Student

#### Maintaining Your Immigration Status

- Maintaining Your Immigration Status
- You must remain a full-time student each fall and spring semester
- To maintain your immigration status, you must make sure that your passport and I-20 remain valid all the time. Your visa needs to be valid each time you enter the U.S.
- You must consult your International Student Advisor if you need additional time to complete your program, at least 30 days before the completion date listed on your I-20
- re-enter the U.S.
- citizenship, address, degree level, major, sources of funding or anticipated graduation date
- Contact your advisor if you plan to leave your college temporarily or permanently
- Following graduation, F-1 international students are allowed to work full time for up to one year to gain work experience in their field of study before returning to their home country
- It is highly recommended that F-1 students and their dependents purchase health insurance

#### **CONTACT INFORMATION**

For more information, visit: http://www.bcc.cunv.edu/services/international-student-services/

- A student may audit a course only with official approval. Audit request forms are available on the Registrar's website. Approval of the department chairperson is required. Students must register
- Students must also pay the required tuition and fees as if registering for credit in the course.
- class to the extent deemed reasonable, desirable and necessary by the instructor. The form is
- at internationalstudent@bcc.cuny.edu. Once you receive your I-20, you have to pay the I-901 SEVIS

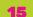

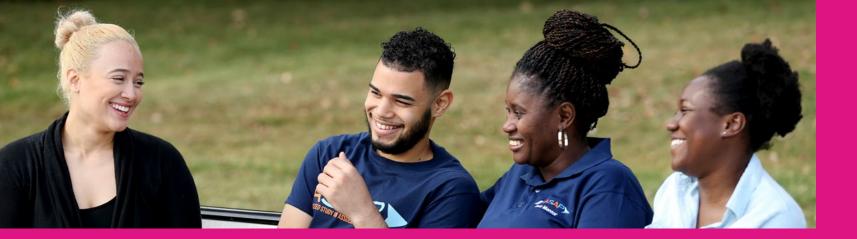

## <u>GRADUATION</u>

#### **Degree Requirements**

#### To be eligible to graduate you must have:

- Passed all required courses
- Earned the minimum degree requirements required
- Achieved a grade point average (GPA) of 2.0 or higher
- Completed two designated writing intensive course (for students who entered BCC in Fall 2004 or later)
- Met with faculty/academic advisors
- Reviewed the DegreeWorks audit (Student Advisement Degree Audit)
- Applied for graduation via CUNYfirst

#### • Conferral Dates:

- Summer September
- Fall January
- Winter February
- Spring June

#### How to Apply for Graduation

You will be eligible to apply for graduation on the first day of your last semester. You will have to apply for graduation through CUNYfirst. Here are the steps to apply:

- 1. Log in to your CUNYfirst account
- 2. Click on Student Center
- 3. Click Degree Progress/Graduation in the menu bar
- 4. Click on Academic Records
- 5. Choose Apply for Graduation in the Undergraduate Program section
- 6. Select desired term and click continue
- 7. Confirm term and submit application

#### The deadlines to apply for graduation for Summer 2022 will be July 25, 2022 and Fall 2022 will be November 18, 2022.

Please be advised that if you missed the official deadline, you will be required to complete the late Application for Graduation which can be found at our web page (www.bcc.cuny. edu/registrar/). You may submit it via Dropbox at https://www.dropbox.com/request/ lhZfi8iM5KsYY40WdacV.

#### Graduation Status Levels

- ◆ Eligible to Apply Based on credits earned, you are eligible to submit an application for graduation.
- ♦ Applied for Graduation Application has been received and is currently on queue for evaluation.
- ◆ **Program In Review** Awaiting further action from student
- ◆ Needs to Finish Pending Work On track for graduation
- ◆ **Degree Awarded** Congratulations, you have officially graduated!

#### Diplomas

Please visit the Graduation Unit website (http://www.bcc.cuny.edu/registrar/graduation/) for updates regarding availability of diplomas.

Please review your home address, telephone number and email accounts in CUNYfirst to ensure that all of your contact information is current.

#### REVERSE TRANSFER PROGRAM AND GRADUATION PROJECT INITIATIVE

#### **Reverse Transfers**

Reverse transfer is a process by which credits earned by a student at a baccalaureate institution that meet and complete the academic credentials of an associate degree at a previously attended community college are transferred from the four-year institution to the two-year institution; thus, providing the student with the awarded associate degree from the community college.

#### **Graduation Project**

Graduation Project is a process by which formerly enrolled students, who have not graduated, are able to return to Bronx Community College and complete the missing requirements to graduate.

#### For more information, please contact the Graduation Unit

718.289.5718 or 203.402.8460 (Main office temporary line) | gradunit@bcc.cuny.edu or gradproj.revtrans@bcc.cuny.edu

## **HOW TO REQUEST A TRANSCRIPT**

To order a transcript online, you must place an order through the link found on the BCC's website at https://www.bcc.cuny.edu/registrar/transcripts/. Once processed, transcripts are mailed out the following day. Older transcripts may take longer to be processed.

Please note, with both request methods, official transcripts cannot be printed with the student's address.

- or institution for which the transcript is intended.
- choosing.

CUNY reserves the right to pass on to the student (or other requestor) any third-party fees or charges assessed against CUNY in connection with a transcript order. Any such fees and charges will be due and payable upon CUNY's request and will be in addition to the Transcript Fee.

When requesting a transcript in person, please provide the name and address of the business

• When requesting a transcript online, there is an option in the ordering process to have the official transcript delivered to the student for a third party, a business or institution of their

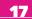

## HOW TO PRINT YOUR DEGREEWORKS AUDIT

#### **BCC DEGREEWORKS ONLINE ADVISEMENT AUDIT**

#### Your Planning and Advising Tool

For Assistance, Please Contact: DegreeWorks Content: Please send an e-mail to DW@bcc.cuny.edu

What is DegreeWorks? is a computerized, web-based degree audit application and academic advising tool that has been designed to assist students in reviewing their progress toward graduation. This application takes the courses from the student transcript (which are arranged chronologically) and reorganizes them so students can see the completed and remaining degree requirements by categories.

#### **Navigating DegreeWorks**

- ♦ Access your BCC DegreeWorks Audit via Self-Service Menu in CUNYfirst at http://www.cuny.edu
- ♦ Click on the Log in link, then select Student Center
- ♦ Click on the DegreeWorks I ink located in the right-hand side

#### What If

- ♦ Click the What If tab
- ♦ Select the desired degree, catalog year, and plan/subplan from the drop-down menu
- ♦ Click Process Audit to see how the courses you have completed meet the new major requirements
- ♦ If you decide to change your major, submit the Application for Change of Major (Plan) & Option (Subplan) form to the Registrar's Office, Colston Hall [CO], Room 513

#### **Transfer What If**

- ♦ Select the desired degree that transfer to another institution. Select the desire college
- ◆ Click "Run Transfer What-if" to see where you stand in continuation of your degree or in a new curriculum at another institution

#### **GPA** Calc

#### The GPA Calc offers 3 types of calculators:

- ◆ The GPA Calculator for GPA average needed to maintain to graduate
- ♦ The Term Calculator for the current semester grades GPA
- ◆ The Advice Calculator grade for average needed to reach your desired GPA

#### Worksheet

The degree a udit report divides information into blocks:

| Worksheets | Plans  | Transfer       | What-If | GPA Calc |             |
|------------|--------|----------------|---------|----------|-------------|
| Worksheets | > Form | at:            |         |          |             |
| What-If    | Stud   | lent View      | ~       | View     | Save as PDF |
|            | Stud   | ient View      |         |          |             |
| What If    | Reni   | istration Cher | elict . |          |             |

- ♦ Student View General information: Displays Student's Name, EMPLID, Transfer Credits, Academic Status, Student Group, CUM GPA, Degree, Academic Year, Credits Required. Credits Applied
- ♦ Degree Summary of degree requirements: GPA, Remedial, OCD/FYS, Pathways, Plan/SubPlan, Writing In tensive
- ♦ CUNY Skills Requirements
- ♦ Pathways General Education
- ◆ Required Common Core
- ♦ Flexible Common Core
- Courses not Applicable to this Major
- ♦ Insufficient Grades (Courses without a passing grade)
- ♦ In-progress courses

A legend at the top or bottom of the audit screen provides an explanation for the icons used by DegreeWorks.

#### Plans Tab

Student Academic Planner: estimate how many semesters it will take you to graduate

Note: The Degree Audit gives you a description of the course content, co-requisites, pre-requisites, the course you still need to complete and the courses you completed towards your degree.

Continuing students before Fall 2013 have a choice to opt-in or opt-out of Pathways. Students must meet with an advisor to plan the fastest path to graduate.

## HOW TO UPDATE YOUR CONTACT INFORMATION

- ◆ Log in to your CUNYfirst account
- ◆ From the CUNYFirst Menu. select the Student Center link
- ♦ Click on "Profile"

#### Update Your Address\*

- ♦ Your address will appear on the "Addresses" screen
- ◆ Click on the "Add a new address" button
- ◆ Type in your new address on the "Edit Address" page Click "OK"
- This will bring you to the "Add a New Address" page
  - entered is accurate and edit as needed
- ♦ Click "Save"
- ♦ On the "Confirmation Message" screen, click "OK."

#### **Update Your Email Address**

- ◆ In the "Contact Details" drop down menu, click on "Email Address"
- address or you may "Add an Email Address" by clicking on the button.
- ♦ Once you have made your changes, click "Save."
- ♦ On the Confirmation Message, click "OK."

#### **Update Your Phone Number**

- ◆ In the "Contact Details" drop down menu, click on "Phones"
- may "Add a Phone Number" by clicking on the button.
- Upon making your changes, click "Save."
- ♦ On the confirmation message screen, click "OK."

#### **Update Your Permanent Address and Name**

https://www.bcc.cuny.edu/registrar/forms-resources/, fill out the Change of Personal Information Form and send to registrar@bcc.cuny.edu

#### Update SSN

https://www.bcc.cuny.edu/registrar/forms-resources/, fill out the Change of Personal Information Form and send to Student Document Upload

• On the "Add a new address" page, please make sure that the new address that you

♦ Multiple email addresses will come up on the screen. You may edit the "Other" email

Multiple Phone numbers may be listed. You may modify your phone number on file or you

## HOW TO VIEW YOUR UNOFFICIAL TRANSCRIPT

Note: Prior to commencing this procedure, set the browser to allow pop-ups.

- From the CUNYfirst Menu, select the Student Center link.
- 2. Select the Transcript & Verification Link.
- 3. On the View Unofficial Transcript page, select the correct college or school.
- 4. Click the Report Type dropdown arrow; and then select STUDENT UNOFFICIAL TRANSCRIPT.
- 6. The Student Copy Undergraduate or Graduate Record will pop-up in .pdf file format to view, print or save as needed.

Note: Please do not press any other buttons or links while processing is taking place.

#### HOW TO VIEW HOLDS

Students use the Student Center to view current holds (service indicators) on their record for specific services. They may see how to resolve their holds and which institution or department to contact for additional information.

Holds from every institution with CUNYfirst may appear in a student's Holds section. Any hold at a CUNY institution other than your primary institution will not preventing you from registering at your primary institution

- Enter your Username and Password and click the Go icon.
- 2. When you click on the Tasks & Holds link, a list of current service indicators displays.
- Note: Holds may prevent you from enrolling, so it's important to deal with this prior to your enrollment appointment.
- 3. Click the details link to see details of the hold and the department to contact for additional
- 4. In the Hold Item column, click the link of the item for which you wish to more information if
- 5. The "Your Holds" page displays.
- 6. Click the Return button to view other service indicators.

#### **HOW TO DROP CLASSES**

- From the CUNYfirst Menu, select the Student Center link.
- 3. Click the "Drop Classes" link.
- 5. Click on "Get This Schedule" and then select "Do Actions".

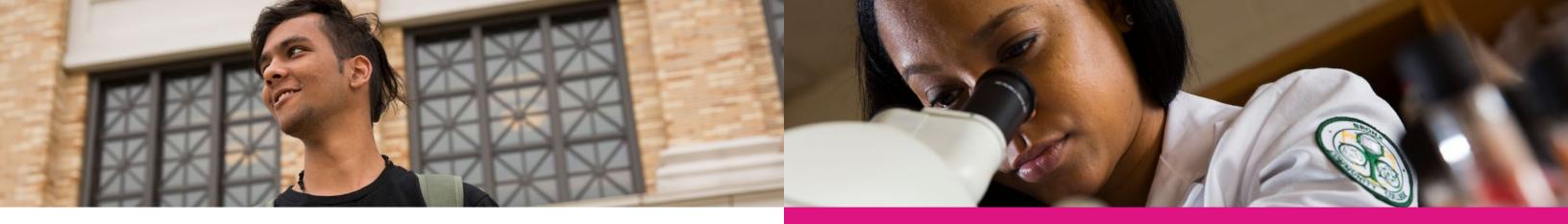

## WITHDRAWAL/VERIFICATION OF ENROLLMENT (VOE)

| WD | Officially withdrew a class after the financial aid certification date and prior to the end of the refund period.                                                                                                    |
|----|----------------------------------------------------------------------------------------------------|
| W  | Officially withdrew from course. No Penalty. Student had participated in an academically related activity at least once.                                                                                                    |
| WU | Withdrew unofficially and/or Excessive Absence (counts as a failure received prior to Fall 2021). Academic Penalty Removal for WU grade Effective Fall 2021. Student had participated in an academically related activity at least once. |
| WA | The grade applied to students who are excluded from classes for reasons of non-<br>compliance with immunization regulations.                                                                                                    |
| WN | Withdrew unofficially and never attended or participated in an academic related activity at least once                                                                                                    |

#### What is Verification of Enrollment (VOE)?

- ◆ Federal regulations require that faculty submit a VOE Roster, "Verification of Enrollment" in CUNYfirst each semester. The VOE Roster is important as it provides verification that the student has attended or participated in an academically related activity at least one time, which is necessary for the student to be eligible for Financial Aid.
- ◆ If a student is assigned a WN Grade on the VOE (No for Never Attended) it will have an impact on both Financial Aid and the student's ability to access their class in Blackboard.
  - Once a WN has been entered, the Student will no longer have access to the course in Blackboard.
  - Blackboard Access is restored for the student only when the WN is officially removed from the Students Record in CUNYfirst. This can take 24 to 48 hours to occur.
    - CTLT will not be able to override the system and place the student back into Blackboard.
- ♦ If it becomes necessary for a faculty member to reverse the WN Grade for a student (ex. clerical error), this can be initiated through the WN Attendance Reversal Link in OSSES under Academic Tools.
- ◆ The WN Reversal Form in OSSES is a request for the WN grade to be reversed and does not have any impact on the actual reversal process in the CUNYfirst System. The reversal process in CUNYfirst is a manual process that involves many steps.
- The WN Reversal OSSES Email acknowledges the receipt of the request and does not indicate it was acted upon in CUNYfirst.
- Reversing a WN Grade indicates that the student has attended your class or participated in an academically related activity at least one time.

## **CLASS PARTICIPATION**

#### What constitutes as class participation?

Below are examples of Academically related activities that were included in a Memorandum dated October 20, 2017 from Executive Vice Chancellor and University Provost Vita Rabinowitz.

Academically related activities include, but are not limited to:

- instructor and students;
- submitting an academic assignment;
- taking an exam, an interactive tutorial or computer-assisted instruction;
- ♦ attending a study group that is assigned by the faculty;
- ◆ participating in an online discussion or activity about academic matter;
- in an academically related activity by the student.

\* Subject to Change

#### Office of the Registrar

Hours of Operation | Monday - Friday | 9:00 a.m. - 5:00 p.m. | 718.289.5710 | registrar@bcc.cuny.edu Virtual Counter: Monday | 11:00 a.m. - 4:00 p.m. | Friday | 9:00 a.m. - 12:00 p.m.

https://us02web.zoom.us/j/81584046304

#### Admissions and Recruitment

Hours of Operation | Monday - Friday | 9:00 a.m. - 5:00 p.m. | 718.289.5895 | admission@bcc.cuny.edu QLess Link: https://kiosk.na4.gless.com/kiosk/app/home/254

#### **Financial Aid**

Hours of Operation | Monday - Friday | 9:00 a.m. - 5:00 p.m. | 718.289.5700 | financialaid@bcc.cunv.edu Virtual Counter: Mondays - Fridays | 11 a.m. - 4:00 p.m. | https://us02web.zoom.us/j/81085029097

#### Office of the Bursar

Hours of Operation | Monday - Friday | 9:00 a.m. - 5:00 p.m | 718.289.5617 | bursar@bcc.cuny.edu Virtual Counter: Tuesday - Thursday | 11 a.m. - 4 p.m. https://us02web.zoom.us/j/82046378927?pwd=N3I4MGhTdERiRWM0VXpUcGxhTjQ1dz09

• physically attending a class where there is an opportunity for direct interaction between the

Note: Logging into an online class is not sufficient, by itself, to demonstrate participation

## SUMMER / FALL 2022 HOURS OF OPERATION

## ACADEMIC CALENDAR - SUMMER 2022

| Three Week-First                | DATE     | DAY       | EVENTS                                                                     |
|---------------------------------|----------|-----------|----------------------------------------------------------------------------|
| (3W1)                           | March 21 | Monday    | Summer/Fall 2022 Advisement/Registration Begins                            |
| June 6, 2022 –<br>June 24, 2022 | May 17   | Tuesday   | Deadline to upload proof of COVID-19<br>vaccination documents to CUNYfirst |
| Day & Evening<br>classes meet   | June 5   | Sunday    | Last day to drop course(s) with 100% refund of tuition                     |
| Monday - Friday                 | June 6   | Monday    | First Day of Classes                                                       |
|                                 |          |           | Late Registration/Change of Program                                        |
|                                 | June 7   | Tuesday   | Last day to drop course(s) with 50% refund of tuition                      |
|                                 | June 9   | Thursday  | Last day to drop course(s) with a 25% refund of tuition                    |
|                                 | June 16  | Thursday  | Last day to withdraw with a "W" grade                                      |
|                                 | June 17  | Friday    | R2T4 60% Date                                                              |
|                                 | June 20  | Monday    | College Closed                                                             |
|                                 | June 24  | Friday    | Last Day of Classes and Final Exams                                        |
|                                 | June 29  | Wednesday | Final Grades Due - Submit Electronically in<br>CUNYfirst                   |

| Five Week-First                  | DATE     | DAY       | EVENTS                                                   |
|----------------------------------|----------|-----------|----------------------------------------------------------|
| (5W1)                            | March 21 | Monday    | Summer/Fall 2022 Advisement/Registration Begins          |
| June 27, 2022 –<br>July 28, 2022 | June 26  | Sunday    | Last day to drop course(s) with 100% refund of tuition   |
| Day & Evening                    | June 27  | Monday    | First Day of Classes                                     |
| classes meet                     |          |           | Late Registration/Change of Program                      |
| Monday - Thursday                | June 29  | Wednesday | Last day to drop course(s) with 50% refund of tuition    |
|                                  | July 3   | Sunday    | Last day to drop course(s) with 25% refund of tuition    |
|                                  | July 4   | Monday    | College Closed                                           |
|                                  | July 13  | Wednesday | Last day to withdraw with a "W" grade                    |
|                                  | July 16  | Saturday  | R2T4 60% Date                                            |
|                                  | July 25  | Monday    | Last Day to Apply for Graduation, September 2022         |
|                                  | July 28  | Thursday  | Last Day of Classes and Final Exams                      |
|                                  | August 3 | Wednesday | Final Grades Due - Submit Electronically in<br>CUNYfirst |

| Eight Week-First                  | DATE     | DAY      |
|-----------------------------------|----------|----------|
| (8W1)                             | March 29 | Monday   |
| June 6, 2022 –<br>July 28, 2022   | June 5   | Sunday   |
| Day & Evening                     | June 6   | Monday   |
| classes meet<br>Monday – Thursday |          |          |
|                                   | June 12  | Sunday   |
|                                   | June 18  | Saturday |
|                                   | July 4   | Monday   |
|                                   | July 7   | Thursday |
|                                   | July 15  | Friday   |
|                                   | July 28  | Thursda  |
|                                   | August 3 | Wednes   |

F٥

| r Week-First                    | DATE      | DAY     |
|---------------------------------|-----------|---------|
| /1)                             | March 29  | Monday  |
| just 1, 2022 –<br>just 22, 2022 | July 31   | Sunday  |
| & Evening                       | August 1  | Monday  |
| sses meet<br>nday - Friday      |           |         |
|                                 | August 2  | Tuesday |
|                                 | August 5  | Friday  |
|                                 | August 10 | Wedneso |
|                                 | August 14 | Sunday  |
|                                 | August 22 | Monday  |
|                                 | August 26 | Friday  |
|                                 | August 29 | Monday  |

|     | EVENTS                                                 |
|-----|--------------------------------------------------------|
|     | Summer/Fall 2022 Advisement/Registration Begins        |
|     | Last day to drop course(s) with 100% refund of tuition |
|     | First Day of Classes                                   |
|     | Late Registration/Change of Program                    |
|     | Last day to drop course(s) with 50% refund of tuition  |
| /   | Last day to drop course(s) with 25% refund of tuition  |
|     | College Closed                                         |
| у   | Last day to withdraw with a "W" grade                  |
|     | R2T4 60% Date                                          |
| у   | Last Day of Classes and Final Exams                    |
| day | Final Grades Due - Submit Electronically in CUNYfirst  |
|     |                                                        |

|     | EVENTS                                                  |
|-----|---------------------------------------------------------|
|     | Summer/Fall 2022 Advisement/Registration Begins         |
|     | Last day to drop course(s) with 100% refund of tuition  |
|     | First Day of Classes                                    |
|     | Late Registration/Change of Program                     |
|     | Last day to drop course(s) with 50% refund of tuition   |
|     | Last day to drop course(s) with a 25% refund of tuition |
| day | Last day to withdraw with a "W" grade                   |
|     | R2T4 60% Date                                           |
|     | Last Day of Classes and Final Exams                     |
|     | End of Summer Term                                      |
|     | Final Grades Due - Submit Electronically in CUNYfirst   |
|     |                                                         |

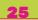

## **ACADEMIC CALENDAR - FALL 2022**

#### MARCH

| DATE     | DAY    | EVENTS                                                    |  |
|----------|--------|-----------------------------------------------------------|--|
| March 21 | Monday | Advisement and Registration for Summer and Fall 2022 Begi |  |

#### AUGUST

| DATE         | DAY                   | EVENTS                                                                                                    |  |
|--------------|-----------------------|----------------------------------------------------------------------------------------------------|--|
| August 15    | Monday                | Deadline to upload proof of COVID-19 vaccination documents to CUNYfirst                                                            |  |
| August 16-24 | Tuesday-<br>Wednesday | Student Dropped for COVID-19 Vaccination Non-Compliance                                                                            |  |
| August 24    | Wednesday             | Last day to drop with 100% tuition refund<br>Last day to file E-Permit request                                                     |  |
| August 25    | Thursday              | First day of classes – Fall 2022<br>Apply for Graduation Fall 2022 Candidates<br>(Submit applications online via CUNYfirst)        |  |
| August 31    | Wednesday             | Last day to ADD/ DROP Classes<br>Last day to drop with 75% refund of tuition<br>Financial Aid Certification Enrollment Status Date |  |

#### **SEPTEMBER**

| DATE                      | DAY                | EVENTS                                                                                                    |  |
|---------------------------|--------------------|----------------------------------------------------------------------------------------------------|--|
| September 1               | Thursday           | Verification of Enrollment rosters available to faculty<br>Grade of WD is assigned to students who officially drop a<br>course<br>Summer 2022 Conferral Date                                  |  |
| September 2-4             | Friday-Sunday      | No Classes Scheduled                                                                                                    |  |
| September 5               | Monday             | College Closed – Labor Day                                                                                                    |  |
| September 7 Wednesday Las |                    | Last day to drop with a 50% refund of tuition                                                                                                    |  |
| September 14              | Wednesday          | Last day to drop for 25% tuition refund<br>Last day to Change or Declare a Major to be effective for<br>Fall 2022 Census date – Form-A<br>Verification of Enrollment Rosters Due from faculty |  |
| Gr                        |                    | <ul> <li>VOE - WN Grades assigned</li> <li>Grade of W is assigned to students who officially withdraw from a course</li> <li>100% Tuition obligation for course drops</li> </ul>              |  |
| September 24              | Saturday           | WA Grades Assigned – Immunization non-compliance                                                                                                    |  |
| September<br>26-27        | Monday-<br>Tuesday | No Classes Scheduled                                                                                                    |  |
| September 29              | Thursday           | Classes follow Monday schedule                                                                                                    |  |

#### **OCTOBER**

| DAY                      | EVENTS                                                                |
|--------------------------|-----------------------------------------------------------------------|
| Tuesday-<br>Wednesday    | No classes                                                            |
| Monday                   | Columbus I                                                            |
| Wednesday -<br>Wednesday | Midterm Ex<br>Midterm Gr                                              |
| Monday                   | Advisement                                                            |
| Friday                   | Midterm Gr                                                            |
|                          | Tuesday-<br>Wednesday<br>Monday<br>Wednesday -<br>Wednesday<br>Monday |

#### **NOVEMBER**

| DATE               | DAY                 | EVENTS                    |
|--------------------|---------------------|---------------------------|
| November 4         | Friday              | R2T4 60% [                |
| November 18        | Friday              | Last Day to<br>(Submit ap |
| November 24<br>-27 | Thursday-<br>Sunday | College Clo               |

#### DECEMBER

| DEOEMDER               |                                                                                                   |  |  |
|------------------------|---------------------------------------------------------------------------------------------------|--|--|
| DAY                    | EVENTS                                                                                            |  |  |
| Wednesday              | Last Day to<br>Deadline to<br>Last Day to                                                         |  |  |
| Wednesday              | Reading D<br>Final Exam                                                                           |  |  |
| Thursday-<br>Wednesday | Final Exam                                                                                        |  |  |
| Wednesday              | Deadline to<br>CUNYfirst fo                                                                       |  |  |
| Wednesday              | End of Fall 2                                                                                     |  |  |
| Saturday-<br>Sunday    | College Clo                                                                                       |  |  |
| Tuesday                | Deadline fo                                                                                       |  |  |
|                        | Wednesday<br>Wednesday<br>Thursday-<br>Wednesday<br>Wednesday<br>Wednesday<br>Saturday-<br>Sunday |  |  |

#### **JANUARY 2023**

| DATE               | DAY    | EVENTS                     |
|--------------------|--------|----------------------------|
| January 1,<br>2023 | Sunday | Fall 2022 D<br>College Clo |

\*If your tuition remains unpaid past your payment due date: ➤You will receive an e-mail indicating that your courses are at risk of being dropped if payment is not submitted immediately.

Non-payment or not attending courses are not considered an official drop. If you do not plan on attending courses for any reason, drop your courses prior to the first day of class (08/25/22). Otherwise, you may be held responsible for All Tuition charges.

#### s scheduled

**Day - College Closed** 

Examination Period Grade Rosters Available in OSSES.

nt and Registration for Winter and Spring 2022 Begins

irades Due – Submit Electronically in OSSES

#### Date

o Apply for Graduation, January 2022 Candidates oplication online via CUNYfirst)

osed – No Classes Scheduled

Withdraw from a class with a "W" Grade complete INC grades Spring /Summer 2022 Complete Fall 2022 Residency

Day / Final Examinations m Rosters available to Faculty in CUNYfirst

inations

o upload proof of vaccination documents to for the **Winter Session** 

2022 Term

osed - No classes scheduled

or Fall 2022 grades to be submitted in CUNYFirst

#### Degree Conferral Date losed

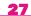

## THE OFFICE OF THE REGISTRAR WISHES YOU A SUCCESSFUL SEMESTER

BRONX FILE COMMUNITY COLLEGE CULLEGE